# **Technaxx® \* Gebrauchsanleitung WLAN-Stick TX-247 Datenerfassung für Balkonkraftwerke mit Hoymiles-Wechselrichtern**

Bevor Sie das Gerät zum ersten Mal benutzen, lesen Sie bitte die Gebrauchsanleitung und die Sicherheitshinweise sorgfältig durch.

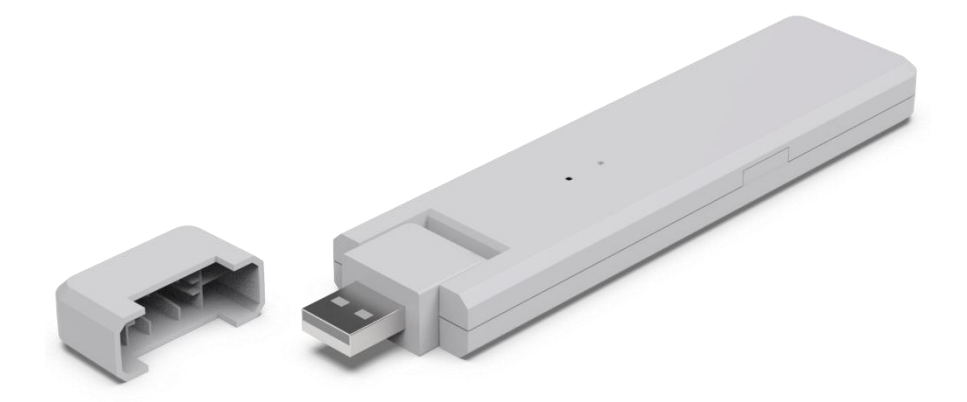

Dieses Gerät ist nicht dafür bestimmt, durch Personen (einschließlich Kinder) mit eingeschränkten physischen, sensorischen oder geistigen Fähigkeiten oder mangels Erfahrung oder mangels Wissen benutzt zu werden, es sei denn, sie werden durch eine für ihre Sicherheit zuständige Person beaufsichtigt oder erhielten von ihr Anweisungen, wie das Gerät zu benutzen ist. Kinder sollten beaufsichtigt werden, um sicherzustellen, dass sie nicht mit diesem Gerät spielen.

Bewahren Sie diese Gebrauchsanleitung zum späteren Nachschlagen oder zur gemeinsamen Nutzung des Produkts sorgfältig auf. Dasselbe gilt für das Originalzubehör für dieses Produkt. Im Falle einer Garantie wenden Sie sich bitte an den Händler oder das Geschäft, in dem Sie das Produkt gekauft haben.

#### **Genießen Sie Ihr Produkt. \* Teilen Sie Ihre Erfahrungen und Meinungen auf einem der bekannten Internetportale.**

Änderungen der technischen Daten ohne Vorankündigung vorbehalten - bitte vergewissern Sie sich, dass Sie die neueste Gebrauchsanleitung verwenden, die Sie auf der Website des Herstellers finden.

## **Inhaltsverzeichnis**

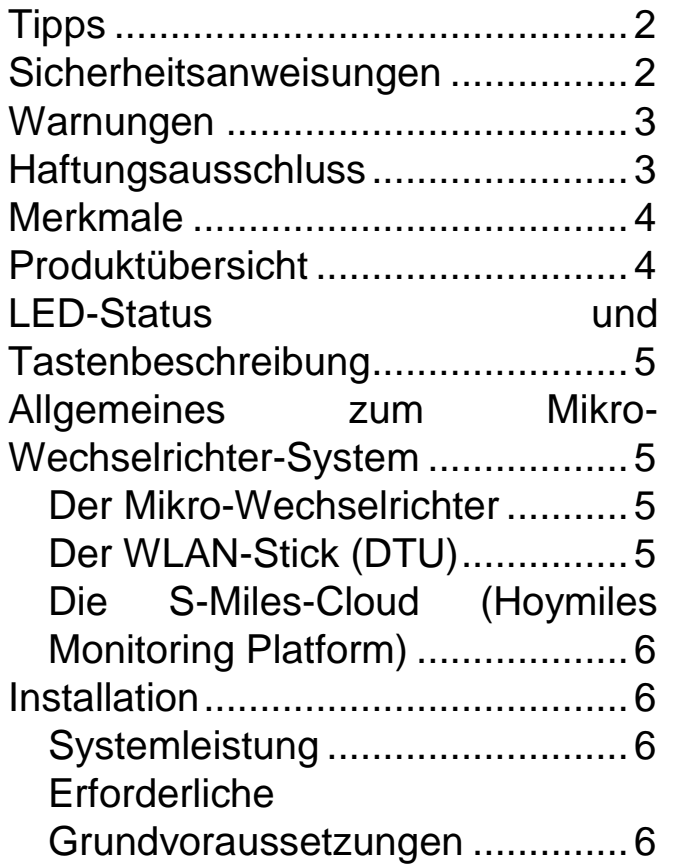

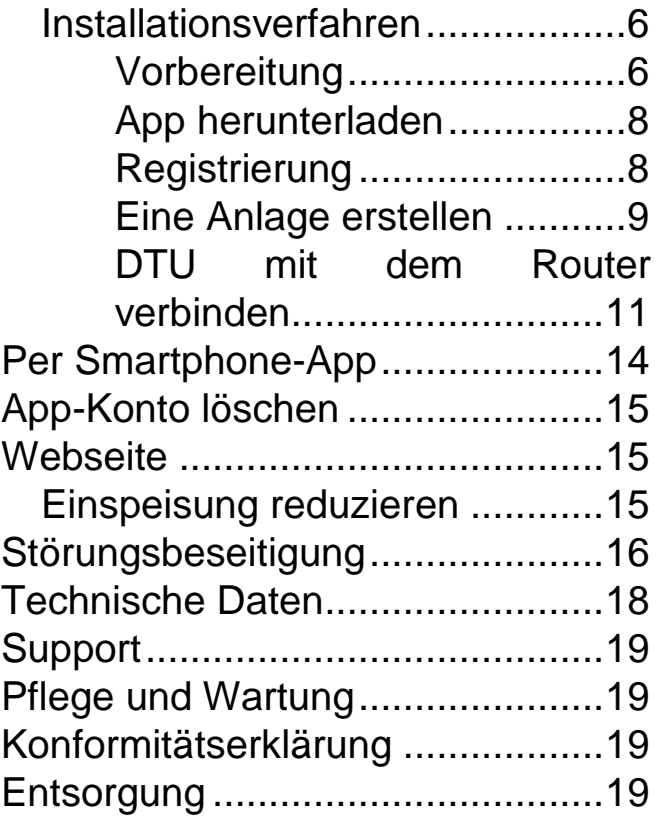

## <span id="page-1-0"></span>**Tipps**

⚫ Verwenden Sie das Produkt nur für die vorgesehenen Zwecke und Funktionen. ⚫ Beschädigen Sie das Produkt nicht. In folgenden Fällen kann das Produkt beschädigt werden: Falsche Spannung, Unfälle (einschließlich durch Flüssigkeit oder Feuchtigkeit), unsachgemäße oder missbräuchliche Verwendung, fehlerhafte oder unsachgemäße Installation, Störungen der Stromversorgung, einschließlich Spannungsspitzen oder Blitzschäden, Insektenbefall, Manipulation oder Veränderung des Produkts durch nicht autorisiertes Servicepersonal, Einwirkung von ungewöhnlich korrosiven Stoffen, Einführen von Fremdkörpern in das Gerät, Verwendung mit nicht zugelassenem Zubehör. ⚫ Lesen und beachten Sie alle Warnungen, Sicherheitsanweisungen und Vorsichtsmaßnahmen in der Gebrauchsanleitung.

### <span id="page-1-1"></span>**Sicherheitsanweisungen**

● Das Produkt ist für die Übertragung von Daten bestimmt. Es ist für den Gebrauch durch Privatpersonen vorgesehen.

- Berühren Sie das Gerät niemals mit nassen oder feuchten Händen.
- ⚫ Das Gerät darf nur mit der auf dem Typenschild angegebenen Spannung betrieben werden.

● Stellen Sie das Gerät nicht auf eine nicht standfeste Oberfläche. Das Gerät könnte beschädigt oder Personen könnten verletzt werden. Sämtliche

 $\mathcal{P}$ 

Zubehörteile sollten nur in Übereinstimmung mit den Anweisungen des Herstellers angebracht bzw. vom Hersteller bezogen werden.

⚫ Wenn Sie den Stecker aus der Steckdose ziehen wollen, ziehen Sie immer am Stecker.

⚫ Überlasten Sie keine Steckdosen, Verlängerungskabel oder andere Leitungen, da dies zu einem Brand oder Stromschlag führen könnte.

⚫ Stecken Sie keine Gegenstände in Geräteöffnungen, da an manchen Stellen Strom fließt und ein Kontakt zu einem Brand oder Stromschlag führen kann.

● Ziehen Sie zum Reinigen den Stecker aus der Steckdose.

⚫ Verwenden Sie keine Flüssigreiniger oder Reinigungssprays. Das Produkt darf nur mit einem feuchten Tuch gesäubert werden.

⚫ Schließen Sie keine zusätzlichen Geräte an, die nicht vom Hersteller empfohlen werden.

● Setzen Sie das Gerät nicht direktem Sonnenlicht aus und verwenden Sie es nicht an Orten, an denen die Temperatur längere Zeit 55°C überschreiten kann.

### <span id="page-2-0"></span>**Warnungen**

⚫ Zerlegen Sie das Produkt nicht, da dies einen Kurzschluss oder eine Beschädigung zur Folge haben kann. ⚫ Modifizieren, reparieren oder entfernen Sie das Gerät nicht ohne professionelle Anleitung. ⚫ Verwenden Sie keine ätzenden oder flüchtigen Flüssigkeiten zur Reinigung. ⚫ Lassen Sie das Gerät nicht fallen und schütteln Sie es nicht, da dadurch die internen Schaltkreise oder die Mechanik Schaden nehmen können. ⚫ Halten Sie das Gerät fern von kleinen Kindern. ⚫ Der Stick ist weder wasser- noch staubdicht. Es ist nur für den Gebrauch in Innenräumen bestimmt.

### <span id="page-2-1"></span>**Haftungsausschluss**

● Technaxx Deutschland ist in keinem Fall haftbar für direkte, indirekt strafbare, zufällige oder besondere Folgegefahren, für Eigentum oder Leben, unsachgemäße Lagerung, die sich aus der Verwendung oder dem Missbrauch ihrer Produkte ergeben oder damit verbunden sind. ⚫ Dieses Gerät ist NICHT für illegale Überwachungszwecke bestimmt und darf in keiner Form als Beweismittel für Ansprüche verwendet werden. ⚫ Je nach Umgebung, in der es zum Einsatz kommt, können Fehlermeldungen angezeigt werden. ⚫ Technaxx Deutschland ist nicht haftbar/verantwortlich für die Nichtaufzeichnung von Ereignissen, fehlende Dateien usw.

### <span id="page-3-0"></span>**Merkmale**

- Datenerfassung für Balkonkraftwerke mit Hoymiles-Wechselrichtern der HM- und MI-Serie.
- Überwachung auf Modulebene für bis zu 4 Solarmodule (einschließlich Datenspeicherung)
- Remote-Systemverwaltung über die S-Miles-Cloud: Zugriff per APP (Android + Apple) und Webbrowser.
- Daten und Alarme in Echtzeit per S-Miles-APP
- Datenerfassung zur Energieerzeugung (15 Minuten Intervall)
- Einfache Installation mit Plug and Play
- Maximale Entfernung (offenes Gelände und je nach Installationsumgebung): bis zu 150 m
- Identisch mit DTU-WLite von Hoymiles
- Direkte Verbindung per USB (USB-Netzadapter im Lieferumfang enthalten)
- Zubehör für TX-212, TX-220, TX-228, TX-241, TX-203, TX-204 und TX-242

## <span id="page-3-1"></span>**Produktübersicht**

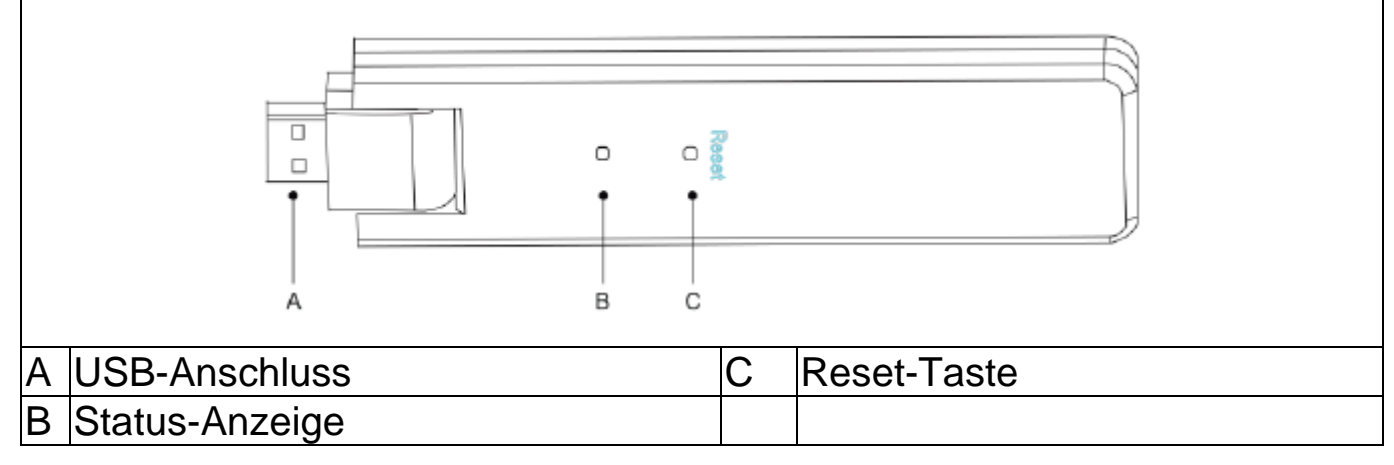

## <span id="page-4-0"></span>**LED-Status und Tastenbeschreibung**

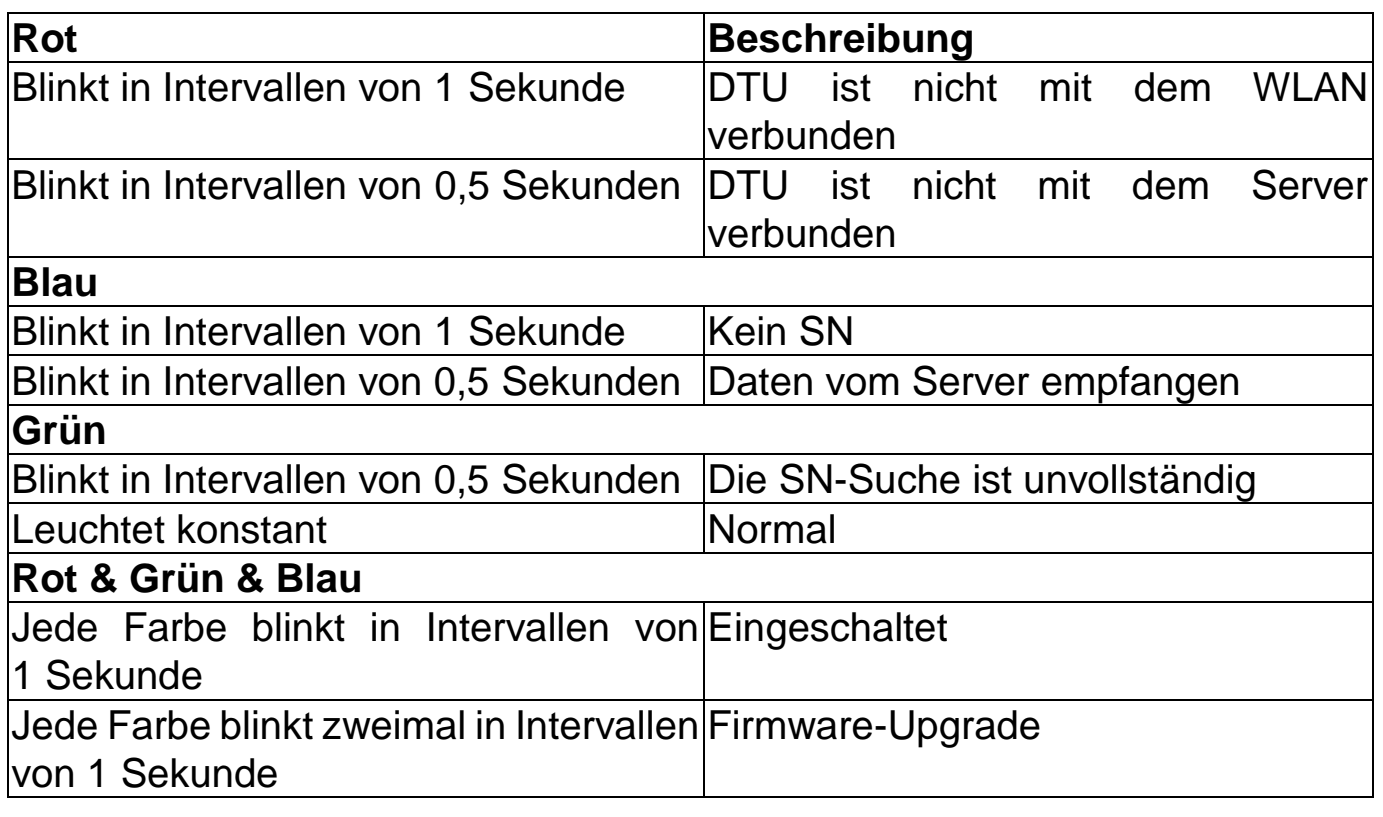

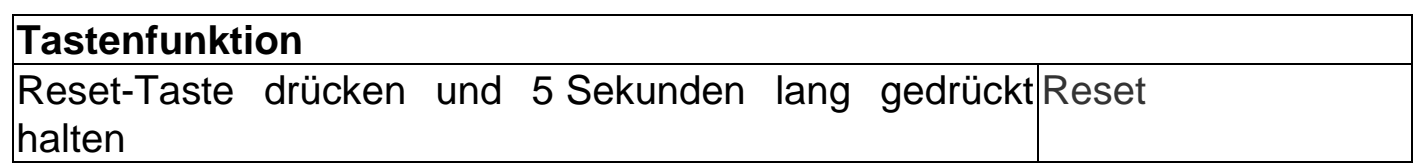

### <span id="page-4-1"></span>**Allgemeines zum Mikro-Wechselrichter-System Der Mikro-Wechselrichter**

<span id="page-4-2"></span>Der Mikro-Wechselrichter wandelt den Gleichstromausgang der Solarpanels in netzkonformen Wechselstrom um. Er sendet die Leistungsdaten der Solarpanels und die Betriebsdaten des Mikro-Wechselrichters an den WLAN-Stick (DTU), welcher die Hardwarebasis für die Überwachung auf Panel-Ebene darstellt.

#### <span id="page-4-3"></span>**Der WLAN-Stick (DTU)**

Die DTU ist eine Schlüsselkomponente im System des Mikro-Wechselrichters. Es arbeitet als Kommunikationsgateway zwischen den Mikro-Wechselrichtern von Hoymiles und der S-Miles-Cloud (Hoymiles Monitoring Platform). Die DTU kommuniziert drahtlos mit den Mikro-Wechselrichtern über 2,4-GHz-Proprietary-RF (Nordic) und erfasst die Betriebsdaten des Systems. Währenddessen verbindet sich die DTU über den Router mit dem Internet und kommuniziert mit der S-Miles-Cloud (Hoymiles Monitoring Platform). Die Betriebsdaten des Mikro-Wechselrichtersystems werden über die DTU in die S-Miles Cloud (Hoymiles Monitoring Platform) hochgeladen.

#### <span id="page-5-0"></span>**Die S-Miles-Cloud (Hoymiles Monitoring Platform)**

Sie erfasst die Betriebsdaten und den Status der Mikro-Wechselrichter im System und ermöglicht den Nutzern eine Überwachung auf Panel-Ebene.

#### <span id="page-5-1"></span>**Installation Systemleistung**

<span id="page-5-2"></span>Die DTU kann bis zu zwei Mikro-Wechselrichter mit maximal vier Solarmodulen überwachen. Wenn die Kommunikation zwischen DTU und den Mikro-Wechselrichtern durch die Installationsgegebenheiten gestört wird, kann sich die Anzahl der Solarpanels, die überwacht werden können, verringern.

#### <span id="page-5-3"></span>**Erforderliche Grundvoraussetzungen**

Stellen Sie vor der Installation der DTU sicher, dass am Standort folgende Bedingungen erfüllt sind:

- Installation der DTU in der Nähe des Routers.
- Stabile Internetverbindung.
- Der geradlinige Abstand zwischen DTU und Mikro-Wechselrichter muss weniger als 10 Meter betragen.
- Der Standort sollte 1,0 Meter über dem Boden und 0,8 Meter von Ecken entfernt sein.

Umgebungsbedingungen für die DTU-Installation:

- Abseits von Staub, Flüssigkeiten, Säuren oder korrosiven Gasen.
- Die Temperatur sollte zwischen -20 und +55 °C liegen.

#### <span id="page-5-5"></span><span id="page-5-4"></span>**Installationsverfahren Vorbereitung**

1. Solarmodule und Mikro-Wechselrichter sollten bereits installiert und an das Hausnetz angeschlossen sein.

2. Der optimale DTU-Standort.

Die maximale Entfernung zwischen DTU und Mikro-Wechselrichter beträgt 150 m. Die maximale Entfernung zwischen DTU und Router beträgt 10 m in offenen Räumen. Dazwischen liegende Wände, Dächer oder sonstige Hindernisse beeinträchtigen das Signal und verringern die Kommunikationsreichweite.

Die Signalabschwächung für mögliche Hindernisse am Standort ist nachfolgend dargestellt:

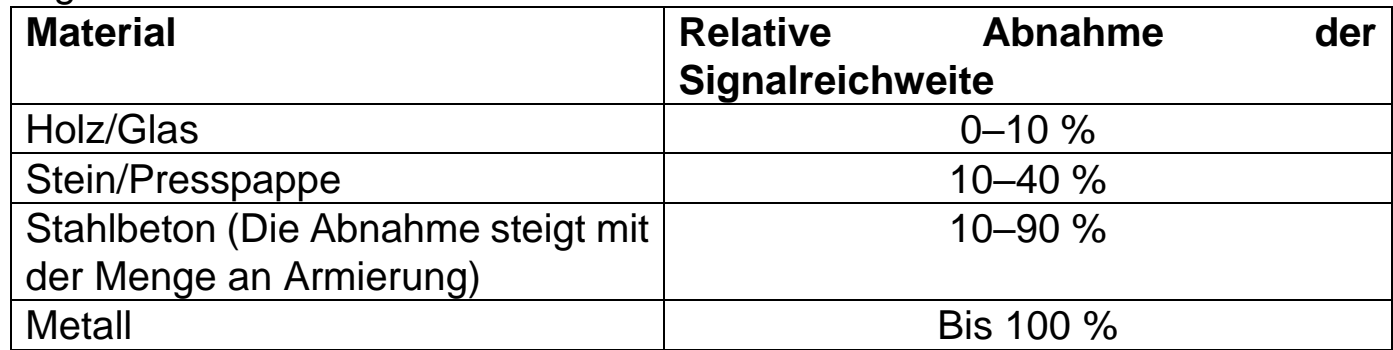

Daher muss die DTU so nah wie möglich am Standort des Mikro-Wechselrichters platziert werden, damit eine gute Kommunikation zwischen der DTU und dem Mikro-Wechselrichter gewährleistet ist.

3. Verbinden Sie die DTU mit dem Adapter und stecken Sie diesen in die Steckdose, wie unten dargestellt.

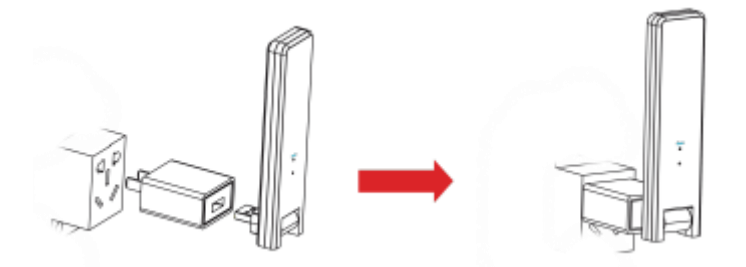

Wenn Sie eine Steckdosenleiste verwenden, achten Sie darauf, dass diese mindestens 1 Meter über dem Boden angebracht ist. Versuchen Sie, die DTU in einem 90-Grad-Winkel senkrecht zum Boden zu installieren, wie unten dargestellt.

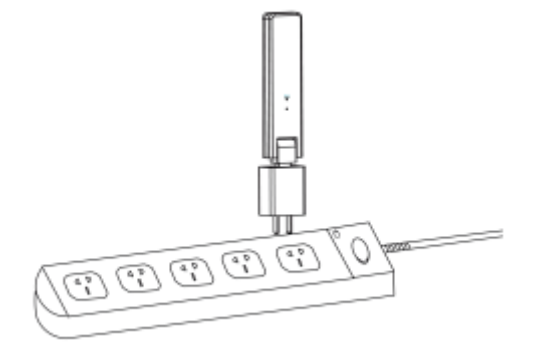

4. Sobald die DTU eingeschaltet ist, blinken die rote, grüne und blaue LED 30 Sekunden lang nacheinander für jeweils eine Sekunde.

#### <span id="page-7-0"></span>**App herunterladen**

→ Um die S-Miles-Installer-App herunterzuladen, suchen Sie im App-Store oder Play Store nach "S-Miles Installer" oder scannen Sie den unten stehenden QR-Code.

[iOS 13.0 oder höher; Android 10.0 oder höher (03-2023)]

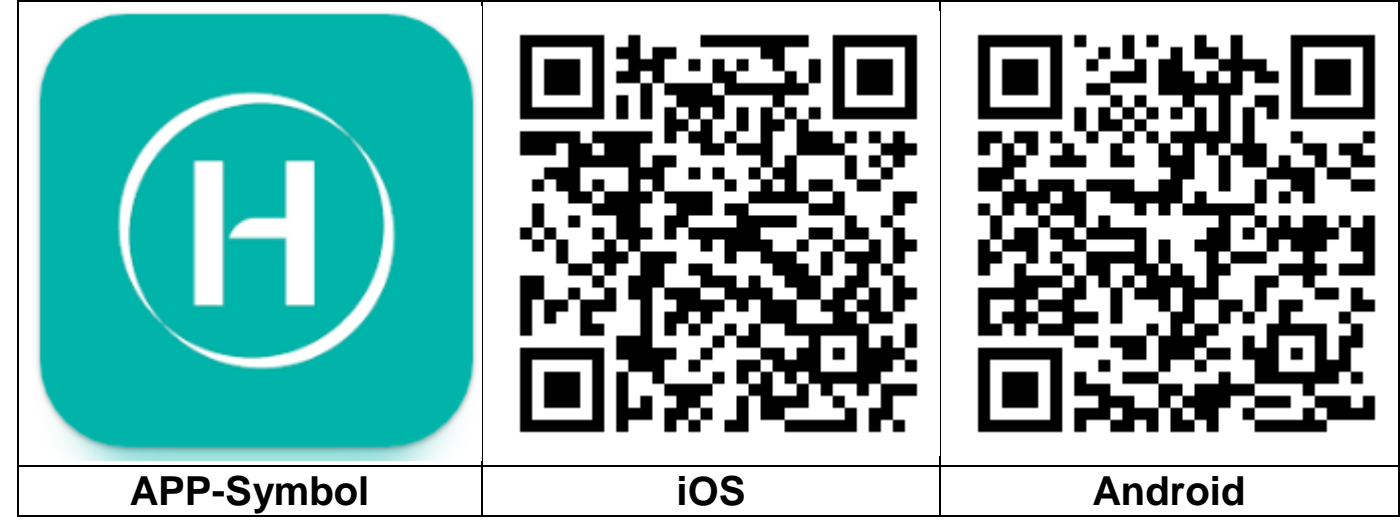

#### <span id="page-7-1"></span>**Registrierung**

- $\rightarrow$  Öffnen Sie die S-Miles-Installer-App auf Ihrem Gerät.
- $\rightarrow$  Registrieren Sie sich für ein Konto.

1. Klicken Sie auf der Anmeldeseite auf "No Account" (kein Konto), um zur Registrierungsseite zu gelangen.

**Hinweis:** Schalten Sie Ihr GPS ein und aktivieren Sie den Standortdienst für die S-Miles-Installer-App.

2. Klicken Sie auf "Register" (Registrieren), um zur Registrierungsseite zu gelangen. Klicken Sie auf "Go to set" (Zur Einstellung gehen) und Sie werden zur WLAN-Seite Ihres Smartphones weitergeleitet. Wählen Sie das Drahtlosnetzwerk DTU (AP-Modus) (DTUL-XXXXXXX).

3. Die DTU-SN wird automatisch ausgefüllt, nachdem Sie dem DTU Netzwerk beigetreten sind. Klicken Sie auf "Go to set" (Zur Einstellung gehen) und Sie werden automatisch von der DTU getrennt.

4. Verbinden Sie sich mit Ihrem Heimnetzwerk (oder verwenden Sie Ihre Mobilfunkdaten) und geben Sie die erforderlichen Informationen ein.

- E-Mail: Geben Sie Ihre E-Mail-Adresse ein, die Sie mit dem Konto verknüpfen möchten. Klicken Sie auf "Send" (Senden). Geben Sie den an Ihre E-Mail-Adresse gesendeten Verifizierungscode ein und schließen Sie die Kontoerstellung ab.
- Anmeldekonto = Benutzername für die Anmeldung. Frei wählbar.
- Passwort = Geben Sie ein Passwort für das Konto ein. Es muss zwischen 6 und 20 Zeichen lang sein und kann Buchstaben, Zahlen und Sonderzeichen enthalten.

• Passwort bestätigen = Wiederholen Sie das Passwort.

Klicken Sie zum Abschluss auf "Register" (Registrieren). Gehen Sie zum nächsten Schritt, um Ihre Anlage einzurichten.

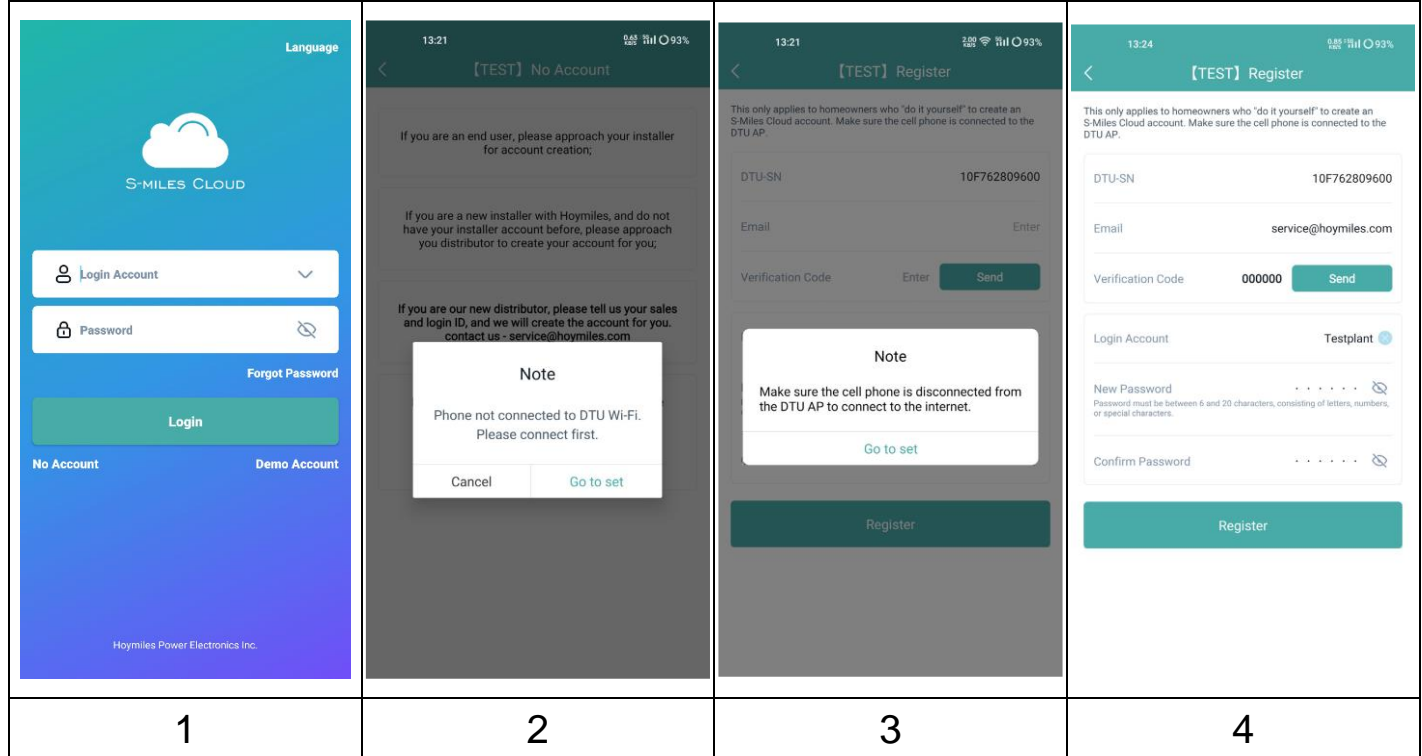

#### <span id="page-8-0"></span>**Eine Anlage erstellen**

5. Melden Sie sich bei Ihrem frisch erstellten Konto an.

6. Klicken Sie oben links auf "+" und geben Sie die Eckdaten Ihres Solar-Balkonkraftwerks ein.

- Anlagenname: Geben Sie einen Namen für die Anlage ein. Frei wählbar.
- Anlagentyp: Wählen Sie "Residential Plant" (Wohngebäudeanlage) für das Solar-Balkonkraftwerk
- Kapazität(kW): Tragen Sie beispielsweise 300 W =0,3 kW; 600 W=0,6 kW; 800 W=0,8 kW ein – je nachdem, welches Solar-Balkonkraftwerk Sie betreiben.
- Zeitzone: Wählen Sie die Zeitzone für Ihren Standort aus. Am einfachsten ist es, wenn Sie nach der Hauptstadt Ihres Landes suchen.
- Adresse: Die Adresse wird anhand Ihres GPS-Standorts ausgewählt. Um sie zu korrigieren, klicken Sie auf "+/-" und verschieben Sie die Karte.
- Region: Wählen Sie zunächst das Land aus. Wählen Sie ggf. das Bundesland und danach den Landkreis.
- Bild hochladen: Nicht erforderlich. Wenn Sie möchten, können Sie ein Foto Ihres Solar-Balkonkraftwerks hochladen.

7. Fügen Sie die DTU durch manuelle Eingabe der DTU-SN hinzu oder scannen Sie den SN-Aufkleber auf der DTU.

8. Klicken Sie auf "Add Micro" (Mikro hinzufügen) und fügen Sie Ihren Mikro-Wechselrichter hinzu, indem Sie die SN des Mikro-Wechselrichters manuell eingeben oder den SN-Aufkleber auf dem Wechselrichter scannen.

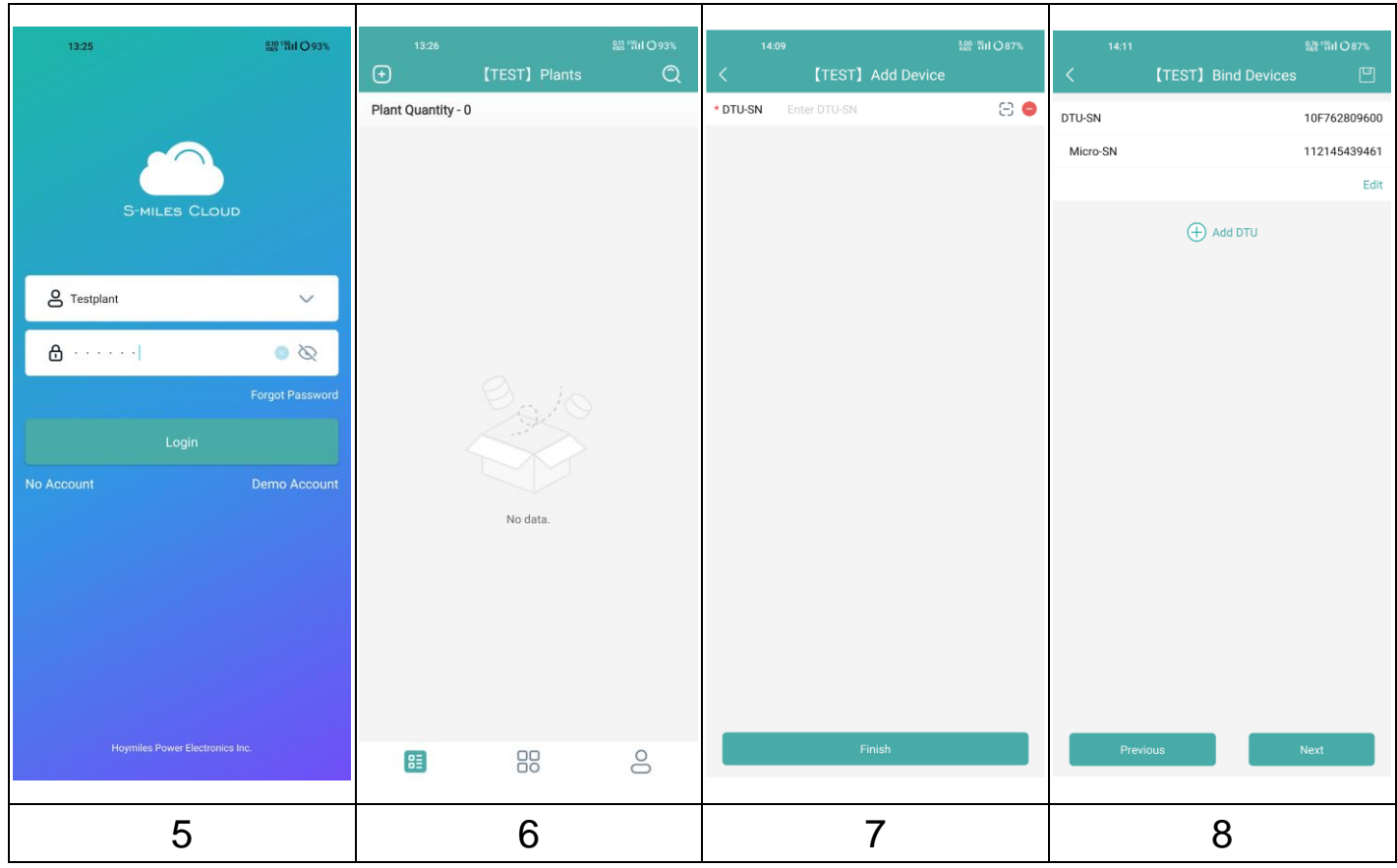

9. Vervollständigen Sie die Informationen zu Ihren Panels entsprechend der tatsächlichen Installationsgegebenheiten.

- Array-Name: Geben Sie einen Namen für das Feld ein. Frei wählbar.
- Ausrichtung: Geben Sie den Winkel für die Himmelsausrichtung des Panels ein. Z. B.: Osten = 90°, Süden = 180°, Westen = 270°
- Neigung: Geben Sie den Winkel für die Neigung des Solarpanels ein. Z. B.: 30°, 35°, 40° oder 45° je nach Einstellung.
- Layout-Muster: Wählen Sie, ob das Solarmodul vertikal (V) oder horizontal (H) montiert ist.

10. Klicken Sie auf "+", um die restlichen Informationen zu ergänzen. Durch Klicken auf "+" können Sie weitere Fotos zu Ihrer Anlage hinzufügen. Die ist jedoch nicht erforderlich.

Im letzten Schritt müssen Sie noch Einstellungen für die Berechnung vornehmen.

- Anlagenname: Wurde bereits am Anfang angegeben, kann aber hier geändert werden.
- Währung: Wählen Sie eine Währung aus.
- Strompreis je Einheit: Geben Sie den Preis ein, den Sie derzeit für Strom bezahlen. Dieser dient nur zur Berechnung der Kosten, die Sie mit der Anlage sparen.
- Netzwerk: Aktivieren Sie diese Option, um Ihre Daten mit dem Server zu synchronisieren.

11. Ihr Solar-Balkonkraftwerk ist nun erfolgreich eingerichtet. Es wird auf der Startseite der App unter "Plants" (Anlagen) angezeigt.

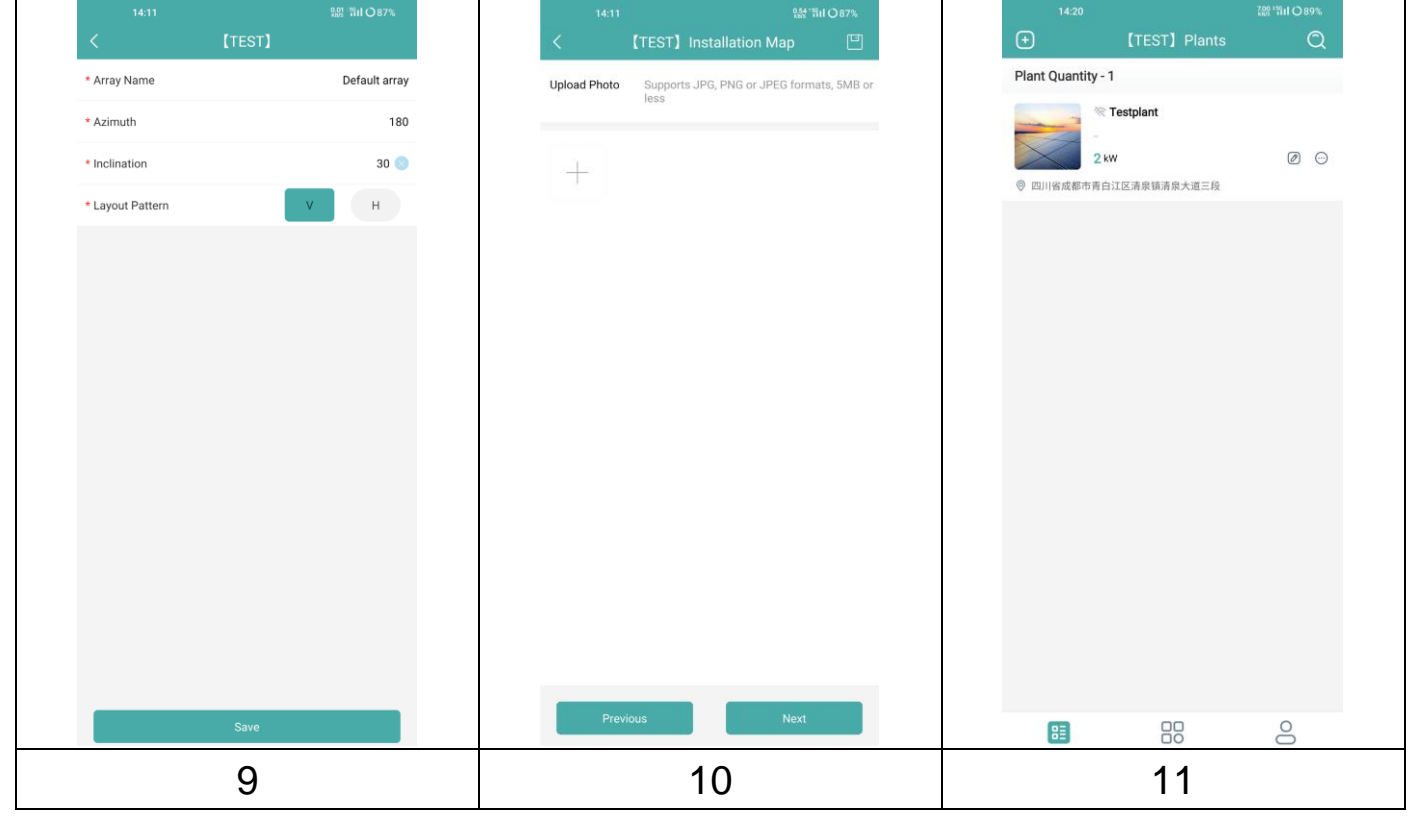

#### <span id="page-10-0"></span>**DTU mit dem Router verbinden**

12. Verbinden Sie Ihr Smartphone mit dem DTU-WLAN. Gehen Sie zu den WLAN-Einstellungen Ihres Smartphones und wählen Sie das Drahtlosnetzwerk DTU (AP-Modus) (DTUL-XXXXXXX).

13. Öffnen Sie die S-Miles-Installer-App.

14. Gehen Sie zur O&M-Seite (Symbol <sup>1</sup> unten in der Mitte). Wenn Sie auf "Network configuration" (Netzwerkkonfiguration) klicken, verbindet sich die App mit der DTU.

15. Klicken Sie auf "Reconfigure" (Rekonfigurieren), um die WLAN-Verbindung mit dem Router herzustellen.

16. Klicken Sie auf den WLAN-Namen. Wählen Sie Ihr WLAN-Netzwerk aus der Liste aus, geben Sie das WLAN-Passwort ein und klicken Sie auf "Send to DTU" (An DTU senden).

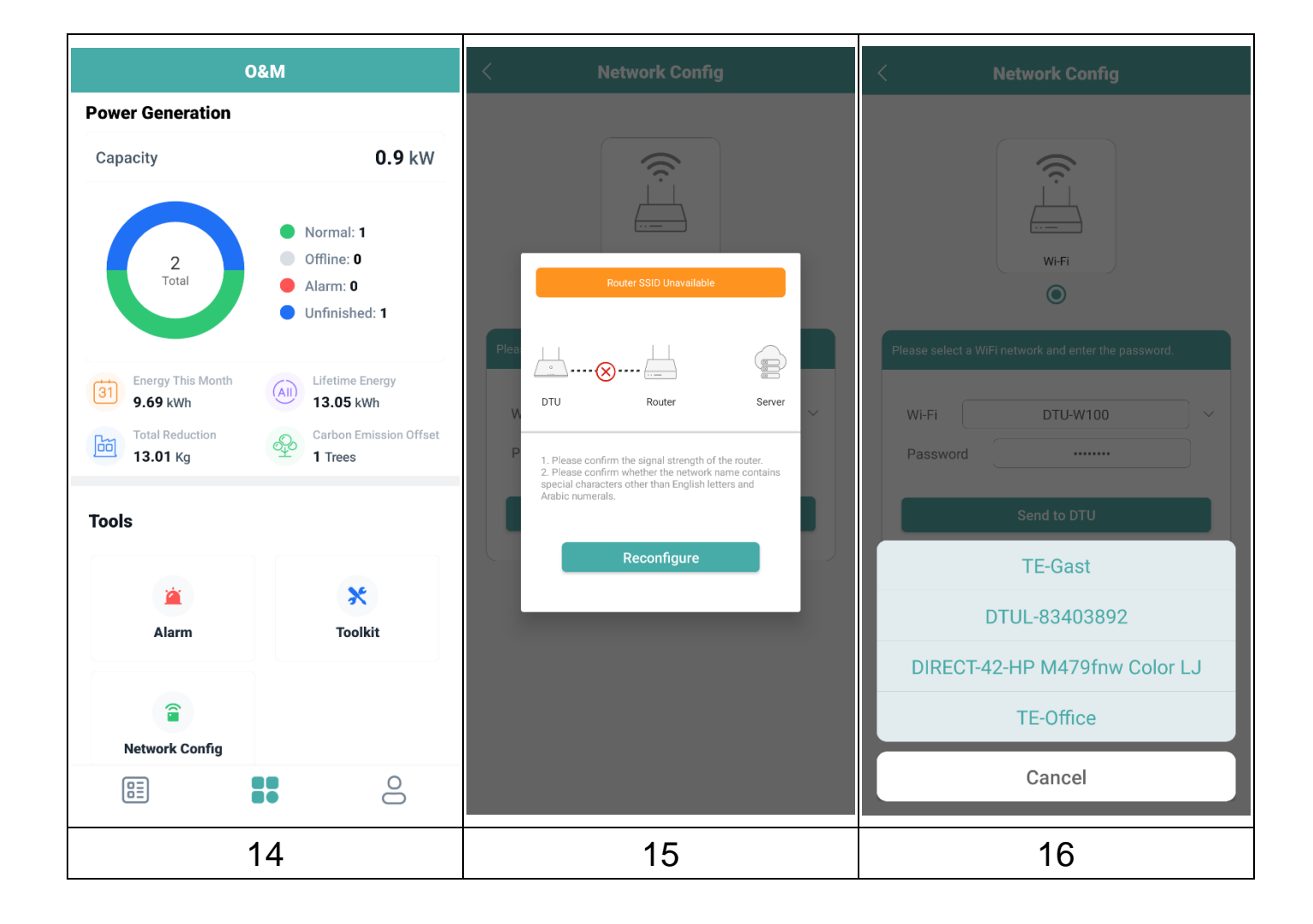

17. Warten Sie, bis die Verbindung zwischen DTU und Router hergestellt wurde.

18. Danach wird die Verbindung zwischen Router und Server aufgebaut. Klicken Sie auf "Finish" (Fertig stellen).

19. Öffnen Sie die WLAN-Einstellungen Ihres Smartphones, um manuell zu Ihrem Heim-WLAN zurückzukehren.

**Hinweis:** Es kann bis zu 30 Minuten dauern, bis die ersten Werte in der App angezeigt werden.

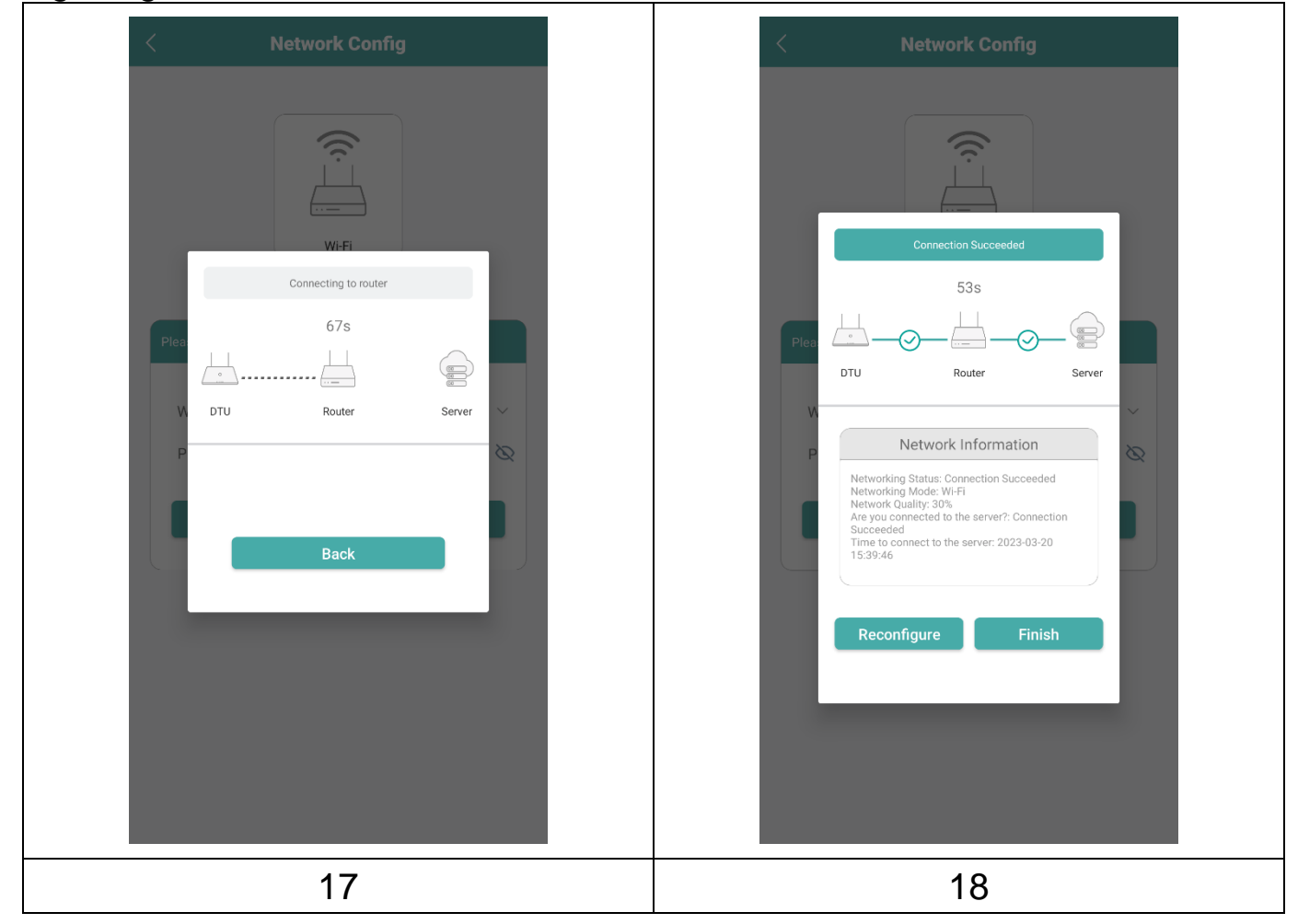

### <span id="page-13-0"></span>**Per Smartphone-App**

Melden Sie sich mit Ihrem Kontonamen und Passwort an. Danach können Sie die Betriebsdaten Ihres installierten Solar-Balkonkraftwerks einsehen.

- 19. Übersicht über Ihre hinzugefügte Anlage.
- 20. Detailansicht der aktuellen Leistung, des heutigen Tages, des Monats und der über die gesamte Lebensdauer erzeugten Energie.
- 21. Grafik der täglichen Stromeinspeisung.

22. Wählen Sie die Einspeisegrafik für Tag, Woche, Monat, Jahr oder insgesamt.

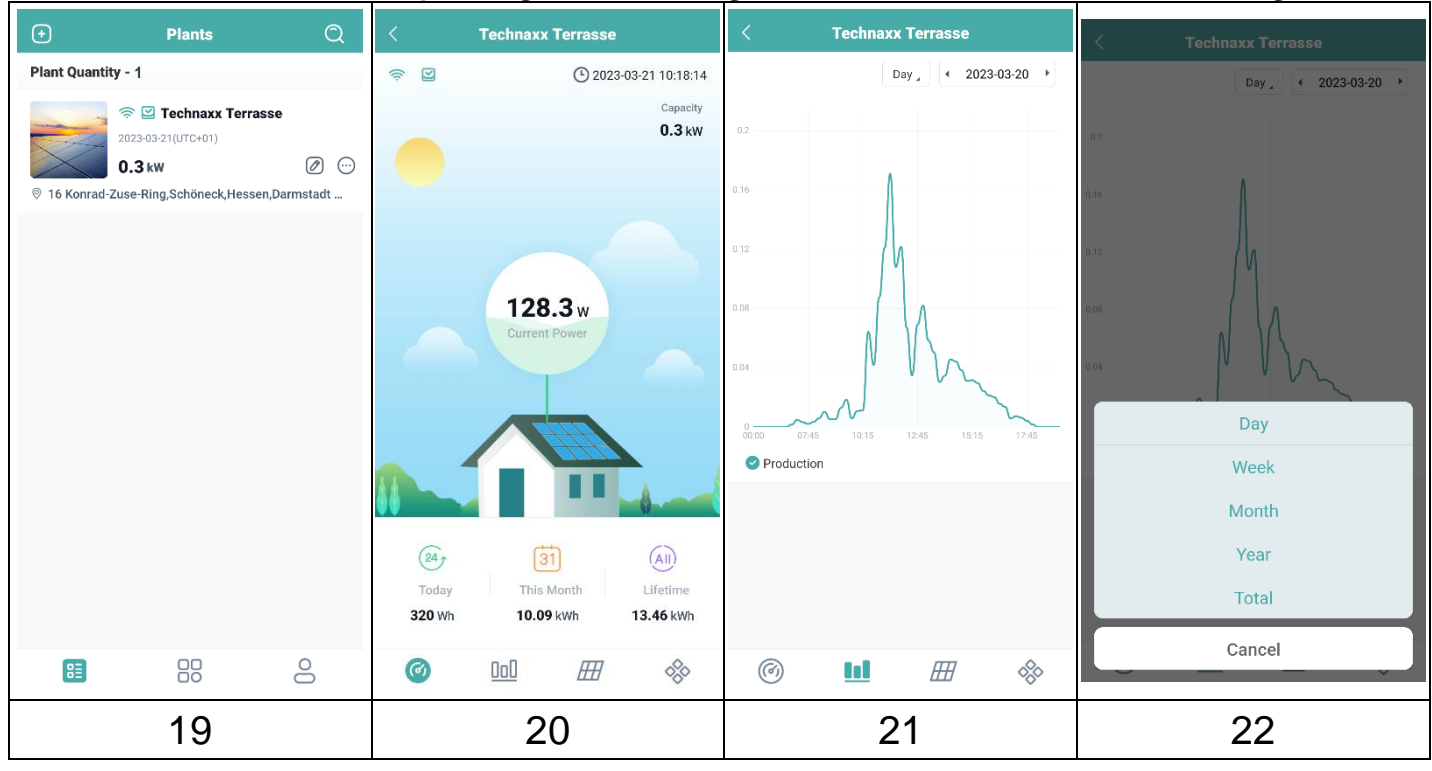

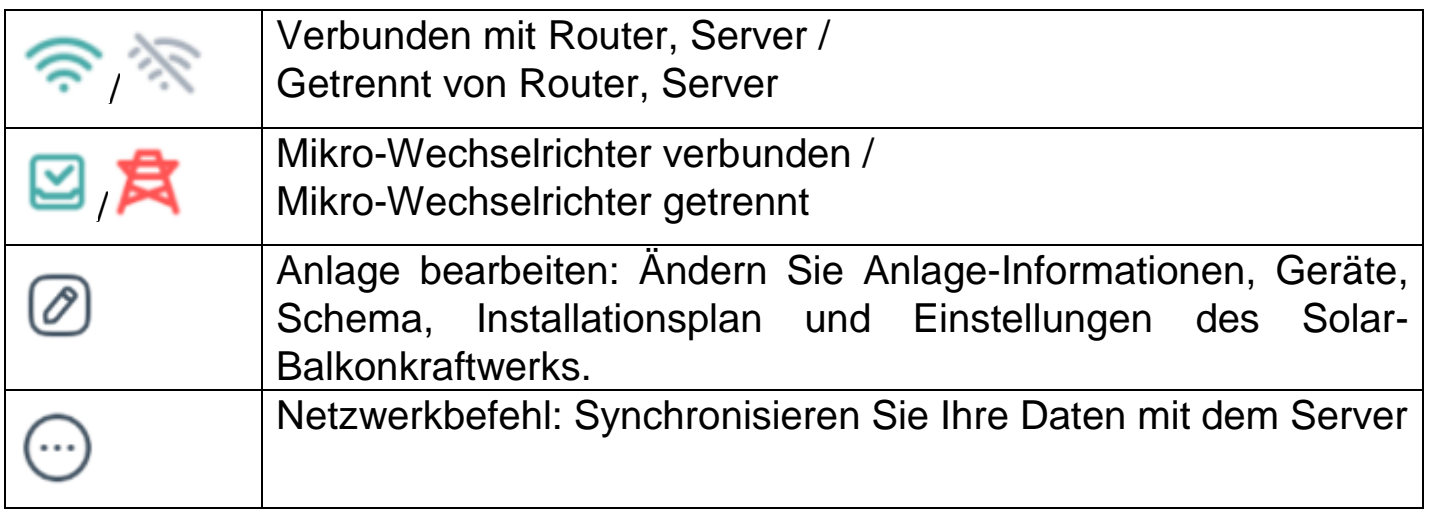

## <span id="page-14-0"></span>**App-Konto löschen**

So löschen Sie Ihr S-Miles-Konto in der S-Miles-Installer-App:

- 1. Gehen Sie zu
- 2. Klicken Sie auf "About Us" (Über uns)
- 3. Klicken Sie auf "User Agreement" (Benutzervereinbarung)

4. Die Schaltfläche zum Löschen des Kontos befindet sich rechts oben in der Ecke. Klicken Sie darauf, um Ihr Konto zu löschen.

5. Bestätigen Sie, dass Sie Ihr S-Miles-Installer-Konto wirklich löschen möchten.

### <span id="page-14-1"></span>**Webseite**

Sie können die Betriebsdaten des Wechselrichters auf der Computer-Webseite anzeigen, indem Sie auf die S-Miles-Cloud (Hoymiles Monitoring Platform) unter https://world.hoymiles.com zugreifen.

Verwenden Sie dazu Ihre Anmeldedaten, die Sie bei der Registrierung der S-Miles-Installer-App erstellt haben.

- Enter Account = Anmeldekonto, von der App erstellter Benutzername.
- Enter password = Passwort, erstellt für die App-Anmeldung.

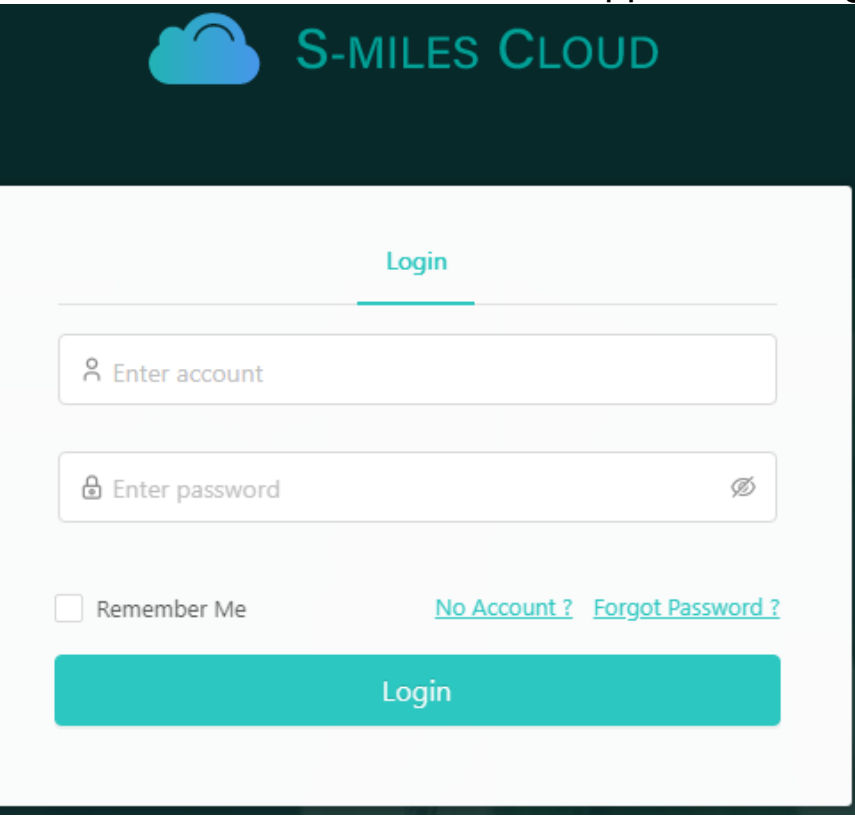

#### <span id="page-14-2"></span>**Einspeisung reduzieren**

Über die Webseite ist es möglich die eingespeiste Leistung zu begrenzen. Klicken Sie dazu in der Übersicht auf den Werkzeugschlüssel im Anzeigebild. Wählen Sie dann "Power Adjustment" aus und geben die entsprechende Prozent Zahl ein. Beispiel: Um einen 800W Mikro-Wechselrichter auf 600W zu drosseln geben Sie 75% ein und klicken auf "Confirm".

## <span id="page-15-0"></span>**Störungsbeseitigung**

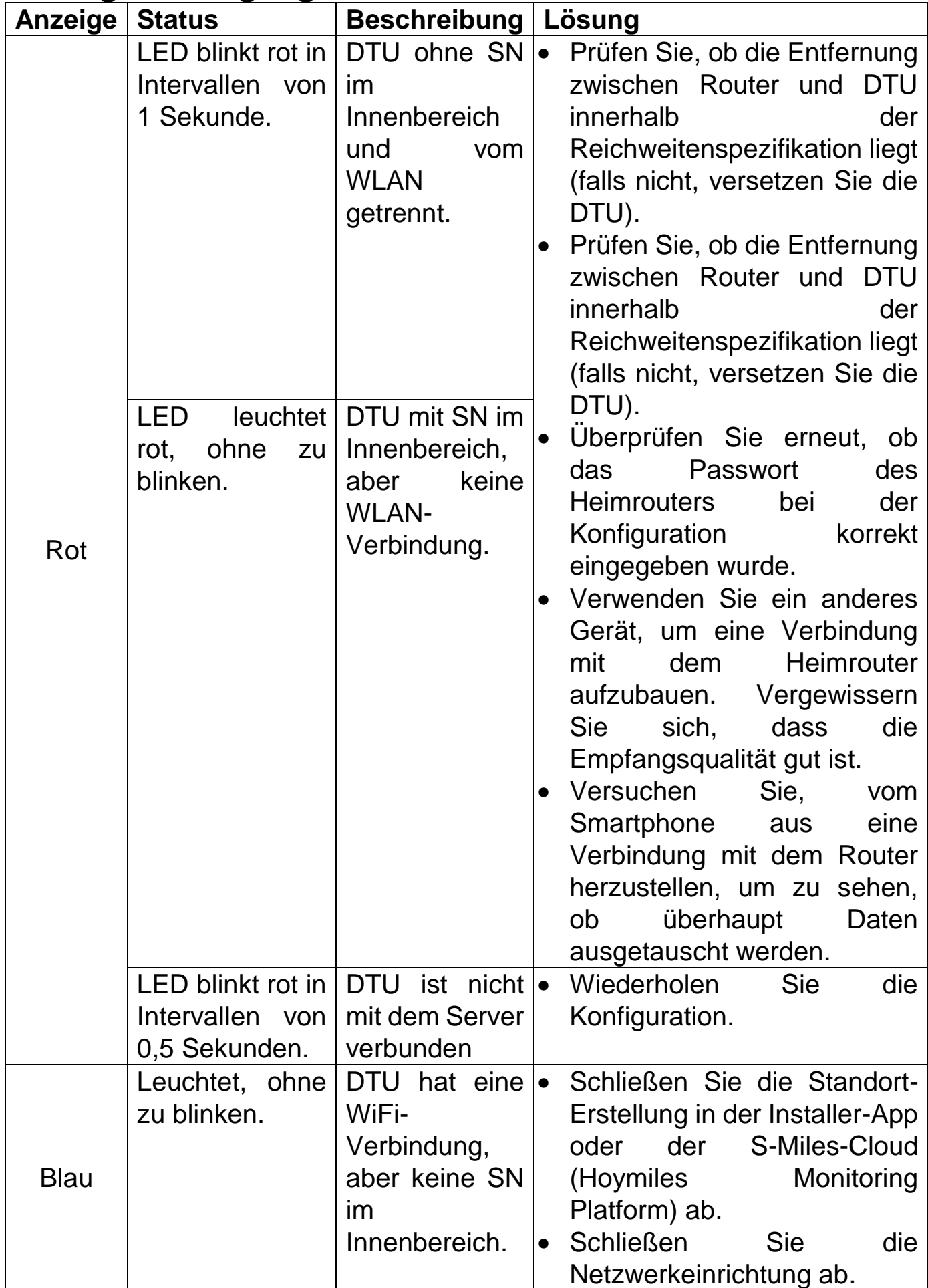

16

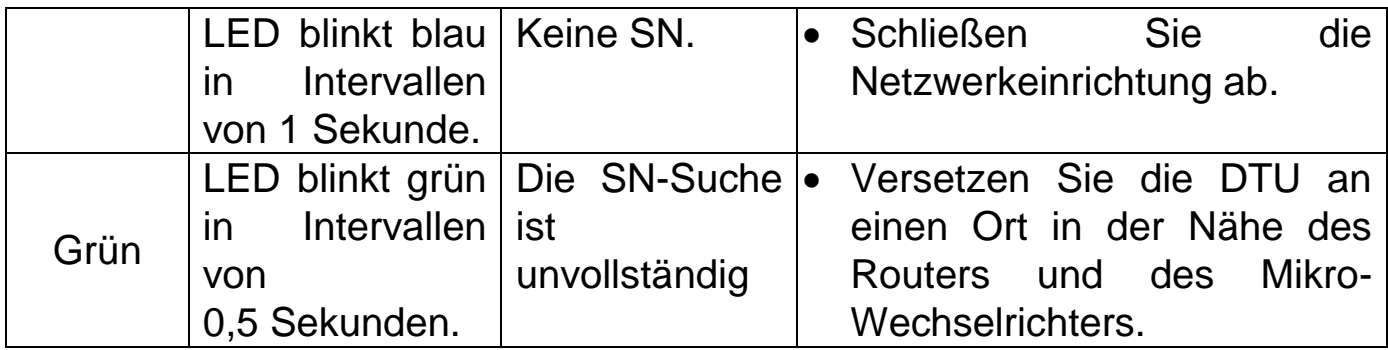

## <span id="page-17-0"></span>**Technische Daten**

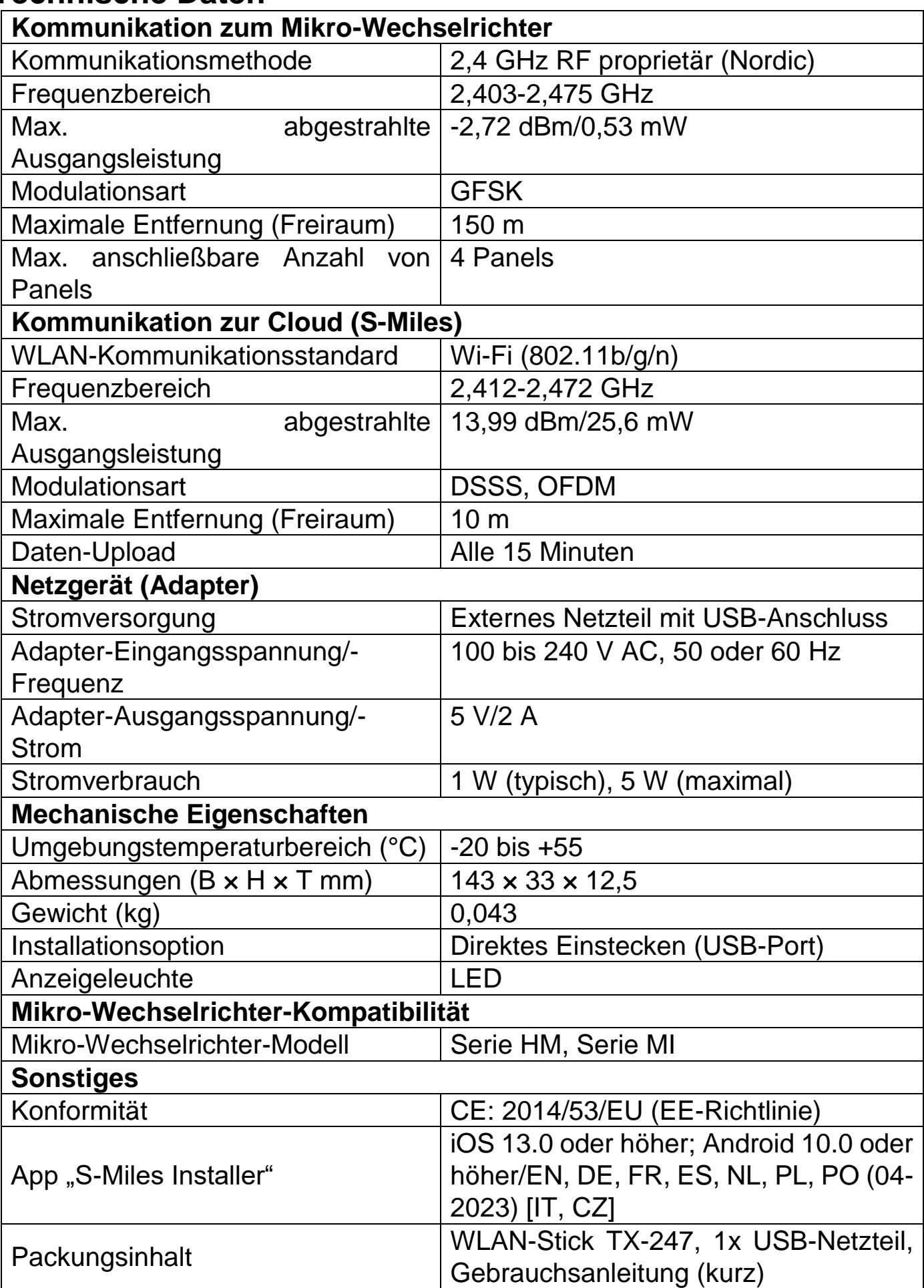

## <span id="page-18-0"></span>**Support**

Telefonnummer für den technischen Service: 01805 012643 (14 Cent/Minute aus dem deutschen Festnetz und 42 Cent/Minute aus Mobilfunknetzen). Kostenfreie E-Mail: **support@technaxx.de**

Die Support-Hotline ist Mo-Fr von 9 bis 13 Uhr und 14 bis 17 Uhr erreichbar!

Wenn Sie technische Fragen zu unseren Produkten haben, wenden Sie sich an Ihren Installateur oder Lieferanten. Wenn Sie weitere Unterstützung benötigen, wenden Sie sich an den Hoymiles-Support unter folgendem Link:

- **●**www.hoymiles.com
- **●**Hoymiles Technical Service Center: service@hoymiles.com

## <span id="page-18-1"></span>**Pflege und Wartung**

Reinigen Sie das Gerät nur mit einem trockenen oder leicht angefeuchteten, fusselfreien Tuch.

Verwenden Sie keine Scheuermittel, um das Gerät zu reinigen.

Dieses Gerät ist ein hochpräzises optisches Instrument. Um Schäden daran zu vermeiden, befolgen Sie bitte die nachfolgenden Anweisungen:

- Verwenden Sie das Gerät nicht in Umgebungen, die extrem hohe oder niedrige Temperaturen aufweisen.
- Vermeiden Sie es, das Gerät über einen längeren Zeitraum an einem feuchten Ort zu lagern oder zu verwenden.
- Verwenden Sie es nicht bei Regen oder im Wasser.
- Sehen Sie vom Transport oder der Verwendung ab, wenn es dabei starken Erschütterungen ausgesetzt ist.

## <span id="page-18-2"></span>**Konformitätserklärung**

Die EU-Konformitätserklärung kann unter der Adresse www.technaxx.de/ (in der unteren Leiste "Konformitätserklärung") angefordert werden.

## <span id="page-18-3"></span>**Entsorgung**

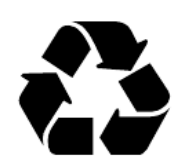

Entsorgung der Verpackung. Entsorgen Sie die Verpackung sortenrein.

Entsorgen Sie Pappe und Karton im Altpapier. Folien zur Wertstoffsammlung.

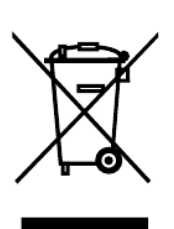

Altgerät entsorgen (Gilt in der Europäischen Union und anderen europäischen Ländern mit getrennter Sammlung (Wertstoffsammlung)) Altgeräte dürfen nicht über den Hausmüll entsorgt werden! Jeder Verbraucher ist gesetzlich verpflichtet, Altgeräte, die nicht mehr verwendet werden können, getrennt vom Hausmüll z.B. bei einer Sammelstelle seiner Gemeinde, seines Kreises abzugeben oder unentgeltlich im Handel abzugeben. So wird sichergestellt, dass die Altgeräte ordnungsgemäß recycelt und negative Auswirkungen auf die Umwelt vermieden werden. Aus diesem Grund sind Elektrogeräte mit dem hier abgebildeten Symbol gekennzeichnet.

Hergestellt in China

Vertrieben von: Technaxx Deutschland GmbH & Co. KG Konrad-Zuse-Ring 16-18, 61137 Schöneck, Deutschland

WLAN-Stick TX-247